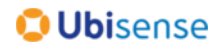

# AngleID Quick Start Guide

#### Product Overview

AngleID is a completely new way of doing accurate long-range zone detection and tracking, using RFID. The AngleID reader detects ultra-wideband pulses from tags to precisely determine the angle between tag and reader and locates the tag in up to eight different 3D zones simultaneously, reporting entry and exit events from each zone to a connected control system.

AngleID has a number of uses in many industries including manufacturing, logistics and transportation such as forklift and AGV tracking, dock door management and wireless tool management on production lines. You can control multiple devices by using a single AngleID reader.

#### About this Guide

This guide explains how to set up your AngleID reader and configure the detection zone for a tag. It assumes that you are familiar with operating and connecting computer systems and networks.

For additional help with installation and configuration, see the AngleID website at [https://www.angleid.com](https://www.angleid.com/).

#### What's in the Box?

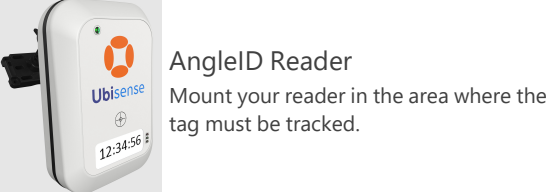

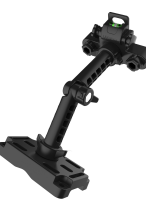

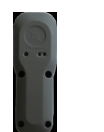

Mounting Bracket Use this bracket to mount your reader. The bracket contains an Installation Support Kit Instruction Sheet that explains how to fix your reader to a suitable surface.

#### Setup Tag

AngleID Reader

Use the supplied tag to configure the zones of your AngleID setup.

#### Before You Begin

- Register your AngleID reader at the URL provided in your AngleID kit.
- Download and unzip the AngleID [Package](https://download.ubisense.net/files/Additional/AngleID) (login required). Install the **AngleID Config Tool** by double-clicking **UbisenseAngleIDSetup.msi**.
- Download [license](http://download.ubisense.net:8888/) file(s) for your reader(s) and copy them into the folder that contains the **AngleID Config Tool (**AngleIDConfig.exe**)**.

Ensure that you also have…

- A Power Over Ethernet (PoE) source to power-up your reader.
- A Windows® PC to run the AngleID Config Tool.
- A network switch to connect the reader and your PC to the same network.
- Cat5 (or higher) Ethernet cables for connecting devices.

#### Reader Features Workflow for Setting up your Reader A. Status LED. Turns solid green after booting. Register your Reader and Install Config Tool and Licenses B. Network Status LEDs. 1 Top LED (Red): If ON, the Ethernet link has been established. 2 Middle LED (Green): If ON, there is activity on the Ethernet link. 3 Bottom LED (Yellow): Shows the speed of the Ethernet link. Mount Connect your I Ibisens your Reader Devices 4 ON= 100 Mbps OFF= 10 Mbps. C. Mounting Bracket Securing Points.  $12:34:56$ D. Safety Cable Securing Point. Configure Zones Test your Setup 5 For information about safety cables, see the Installation Support Kit **Back Panel** Instruction Sheet. **Front Panel** E. Power Over Ethernet (PoE) Port. For information about these tasks, see *Page 2* of this guide.

Version: 2.0 Copyright © 2023, Ubisense Limited. All Rights Reserved. 1

Run the Config

Tool

# **OUbi**sense

# Setting up your AngleID™ Reader

# 1 Mount your Reader 120° HORIZONTAL RANGE 90° VERTICAL RANGE

- 1. Attach the mounting bracket to the back panel of your reader.
- 2. Fix the bracket to an appropriate surface.
- 3. Position your reader at a suitable angle, covering the detection zone where the tag must be tracked.

Note that your reader has 90° vertical and 120° horizontal angular field of view.

For more information about mounting, see the *Installation Support Kit Instruction Sheet* supplied with your mounting bracket.

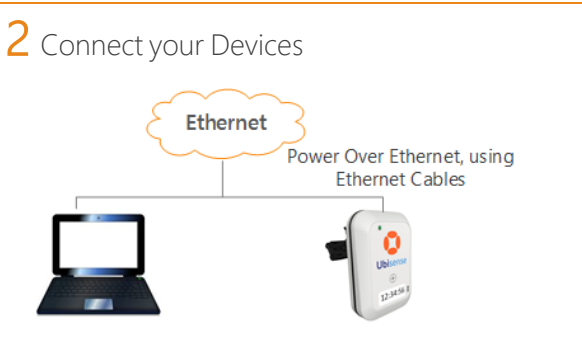

- 1. Using suitable Ethernet cables, connect your devices.
	- Connect your reader to a PoE network switch. You can also use a separate PoE source and network switch if necessary.
	- Connect your Windows configuration PC to the same network switch.
- 2. Power on the PoE source and/or switch.
- 3. Note down the following details:
	- IP address and subnet of your PC.
	- MAC address of your reader.
	- ID of your tag.

## 3 Run the AngleID Config Tool

- 1. Double-click **AngleIDConfig.exe** to launch the AngleID Config Tool.
- 2. On the **Sensors** tab, assign an IP address, subnet mask, and gateway for the reader.

After the IP address is assigned successfully, the reader goes through a firmware download and boot process. This process can take a few minutes on first boot.

After the reader has booted successfully, the status changes to reader is running.

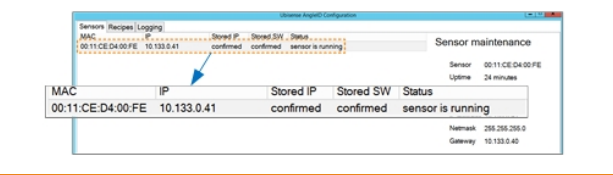

# 4 Activate your Tag

To avoid unnecessary battery use, tags are supplied in the deep sleep state. See the [Tags](https://www.angleid.net/Content/Tags/Tags.htm) section at [https://www.angleid.com](https://www.angleid.net/) for how to activate your tag.

# **5** Configure Zones

Define the detection zone, connected device, and tag(s) that you want to detect. The following steps show how set up a detection zone using a single reader.

- 1. On the Recipes tab, click **Create Recipe**. A new blank recipe is added.
- 2. Specify the following details:
	- IP/Port details for the external control system for this recipe.
	- Full Tag ID, with colons, for example 00:11:CE:00:00:00:1B:DF.
	- Preferred protocol.
- 3. Click **Update Recipe**. The device and tag details on the recipe are updated.
- 4. Click **Tune Recipe**. This opens the Recipes tuning interface.
- 5. From the drop-down menu, select the MAC address of your reader.
- 6. Place the tag at the bounds of your detection zone.
- 7. With your mouse, drag and adjust the horizontal and vertical bounds of the detection zone for the tag.

### **b** Test your Setup

1. Move your tag into the horizontal and /or vertical bounds that you have configured. The AngleID Config Tool shows that the tag is within the detection zone.

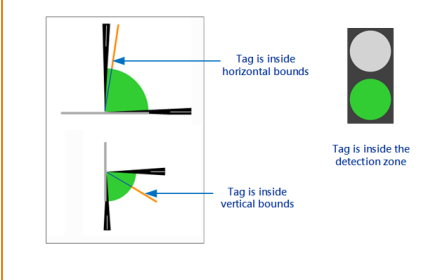

2. Move your tag outside the horizontal and /or vertical bounds. The AngleID Config Tool shows that the tag is outside the detection zone.

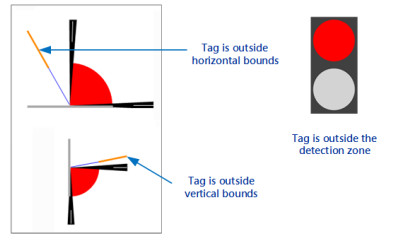

3. To save your settings, click **Finished Tuning**.

For further information or assistance, contact your  $\left( 3\right)$ Ubisense Support Representative or email us at: support@ubisense.net.